#### Қарағанды мемлекеттік медицина универсиеті

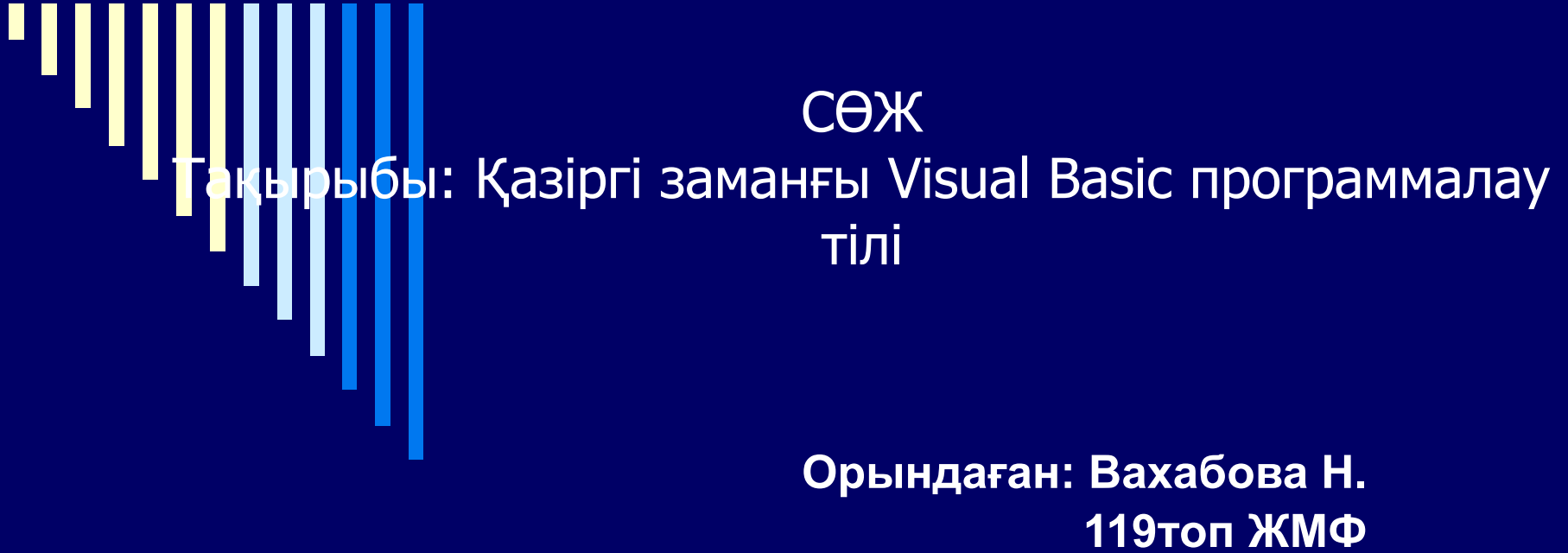

**Тексерген: Адалбек А.А.** 

 **Қарағанды 2009ж**

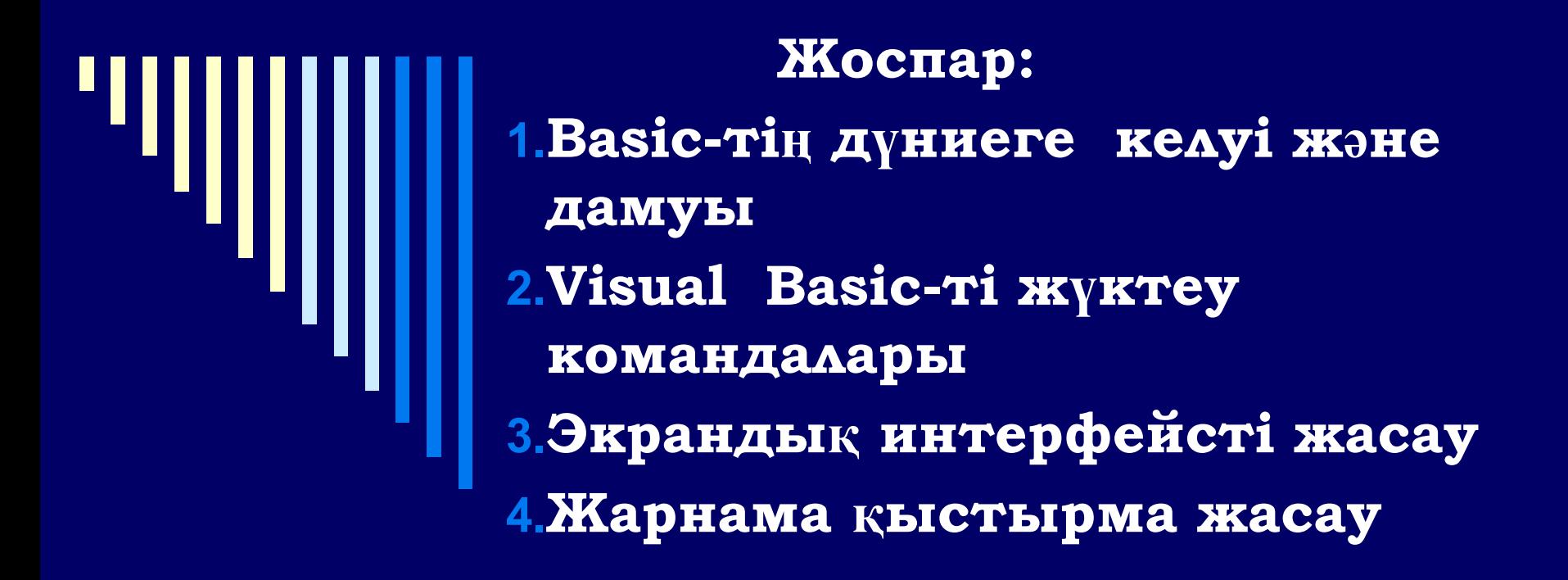

### *Basic-тің дүниеге келуі жəне дамуы*

- $\checkmark$  **BASIC өзіндік программалау тілі Дартмурск** колледжінде 1963 жылы Джон Кемени жəне Томас Курцпен жасалған.
- $\vee$  1970жылдардың ортасында ол Microsoft компаниясының негізін қалаған жəне басшысы Билл Гейтспен IBM PC типті дербес компьютерлерде қолдану үшін бейімделген.
- $\vee$  Содан бері ДК үшін Basic-тің бірнеше версиялары шығарылды, Microsoft QuiK Basic жəне MS-DOS Qbasic-терін қоса

#### VISUAL BASICті жүктеу үшін командалар бірізділігін орындаңыз: ПУСК →Программы→ Microsoft VISUAL BASIC 5.0

#### $\rightarrow$  VISUAL BASIC 5

Пайда болған New Project терезесінде Standart EXE-ні таңдап, Открыть батырмасын басу керек. VISUAL BASIC ортасында қолданба құруды екі кезеңге бөлуге болады: Экрандық интерфейсті жобалау

Программа мəтінін жазу

#### Экрандық интерфейсті жасау

VIS**UAL** BASIC жүктелген соң экранда (IDE) VISUAL BASIC –тің жинақталған ортасы пайда болады.

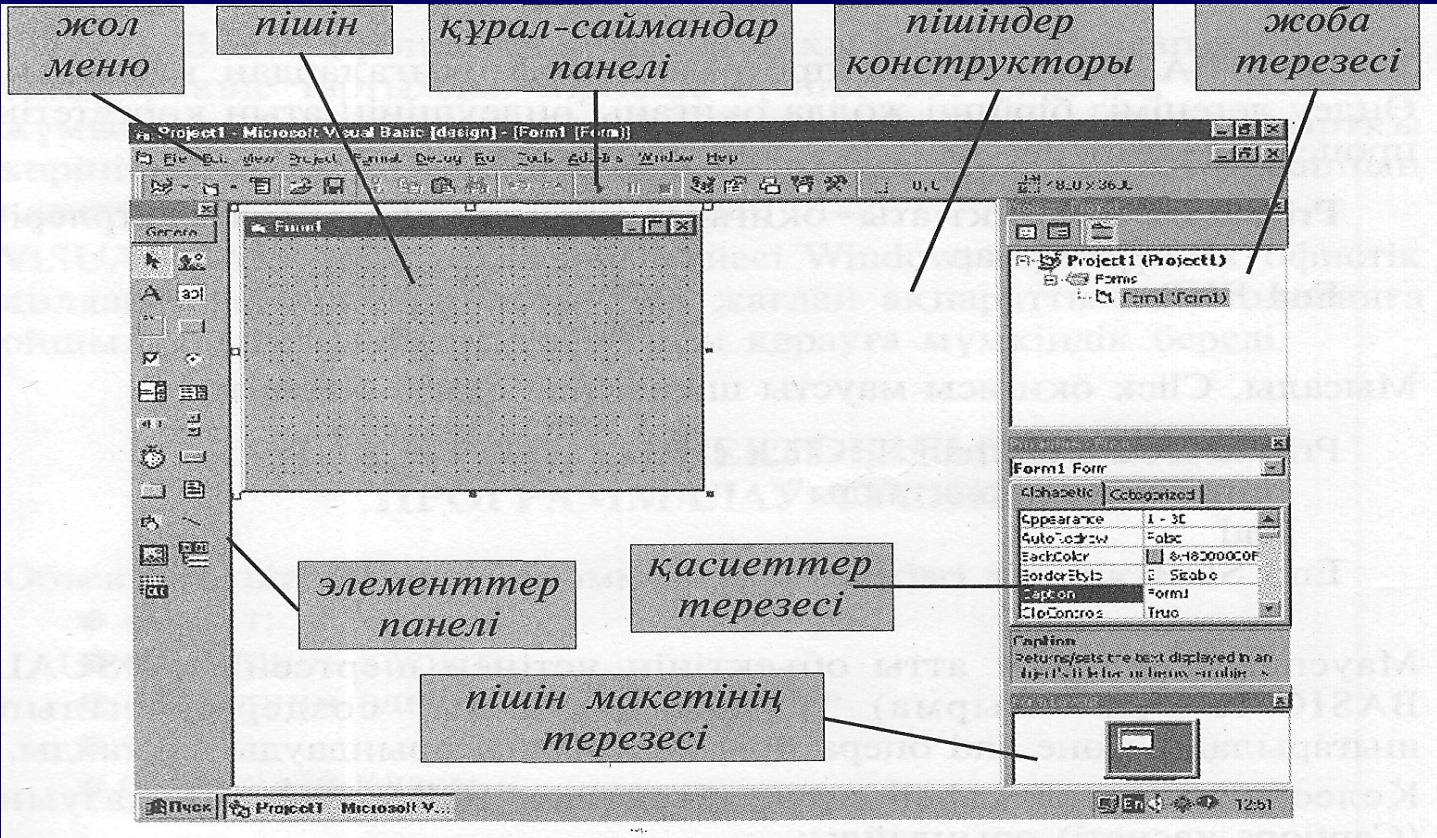

Visual Basic ортасында құрал жабдықтар жəне басқару құралдары болады.

- □ Басқару құралдары. Олардың көмегімен объектілер мен формалар жасалады, ақпарат мəтіндік блокта шығаралады.
- □ Қасиеттер терезесі (Properties) ерекшеленген объектілерді бейнелейді. Мұнда сонымен қатар, əрбір объект үшін қасиеттердің өзгертілетін келтірулері аталып көрсетілуі мүмкін.
- □ Жоба терезесі (Project) программа дайын болғанда, бірге жиналатын бірнеше файлдардан тұратын программа. Project терезесінде программалау барысында қолданылатын барлық файлдар аталып көрсетіледі.

Элементтер панелінде қолдан баның интерфейсі жинақталатын компонеттер болады. Әр элемент пішінге қарапайым тасымалдаумен немесе маустың екі шертуімен көшіріледі. Содан соң Paint-те жасағандай, оның өлшемін өзгертуге жəне жылжытуға болады.

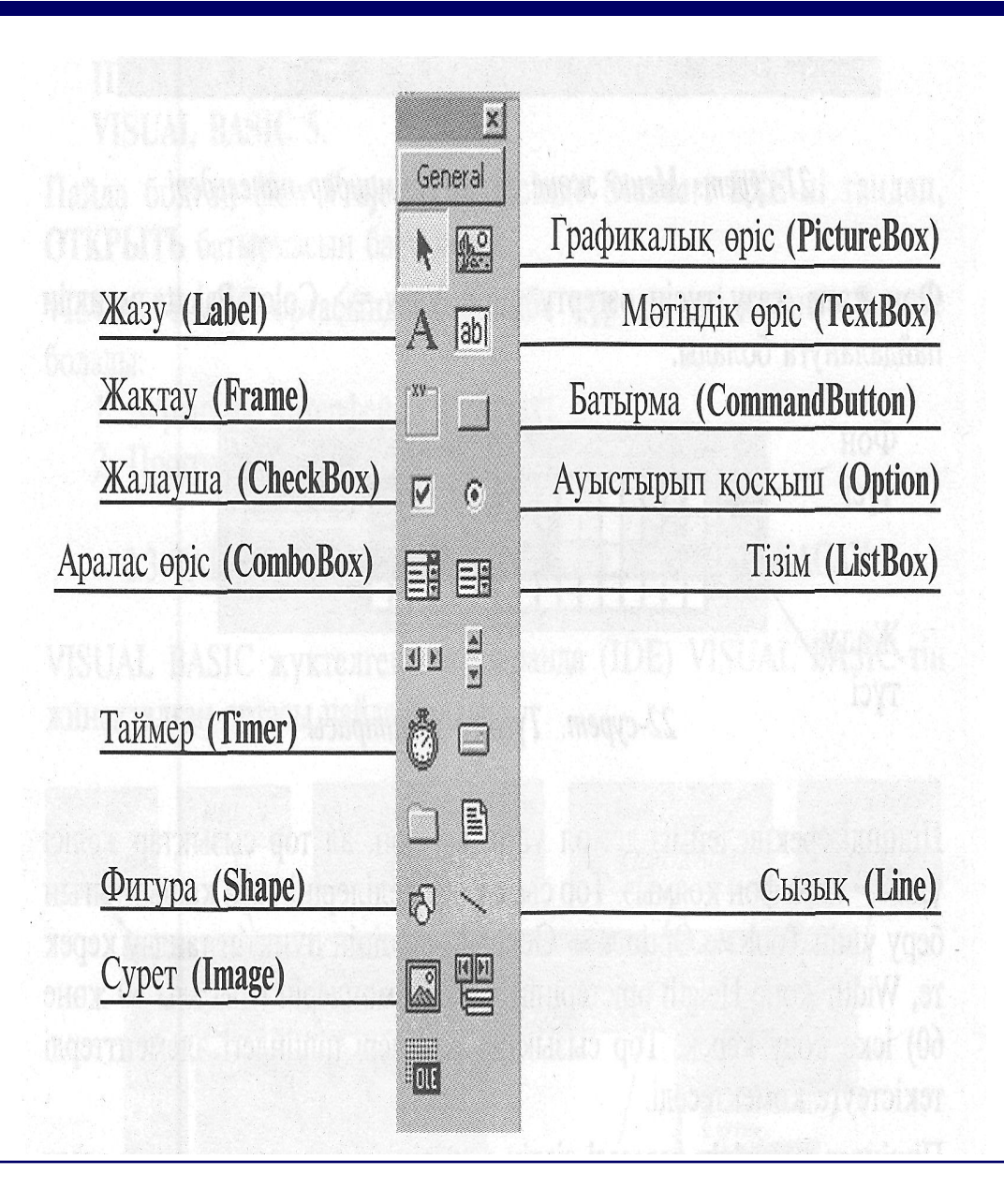

## Жарнама қыстырма жасау

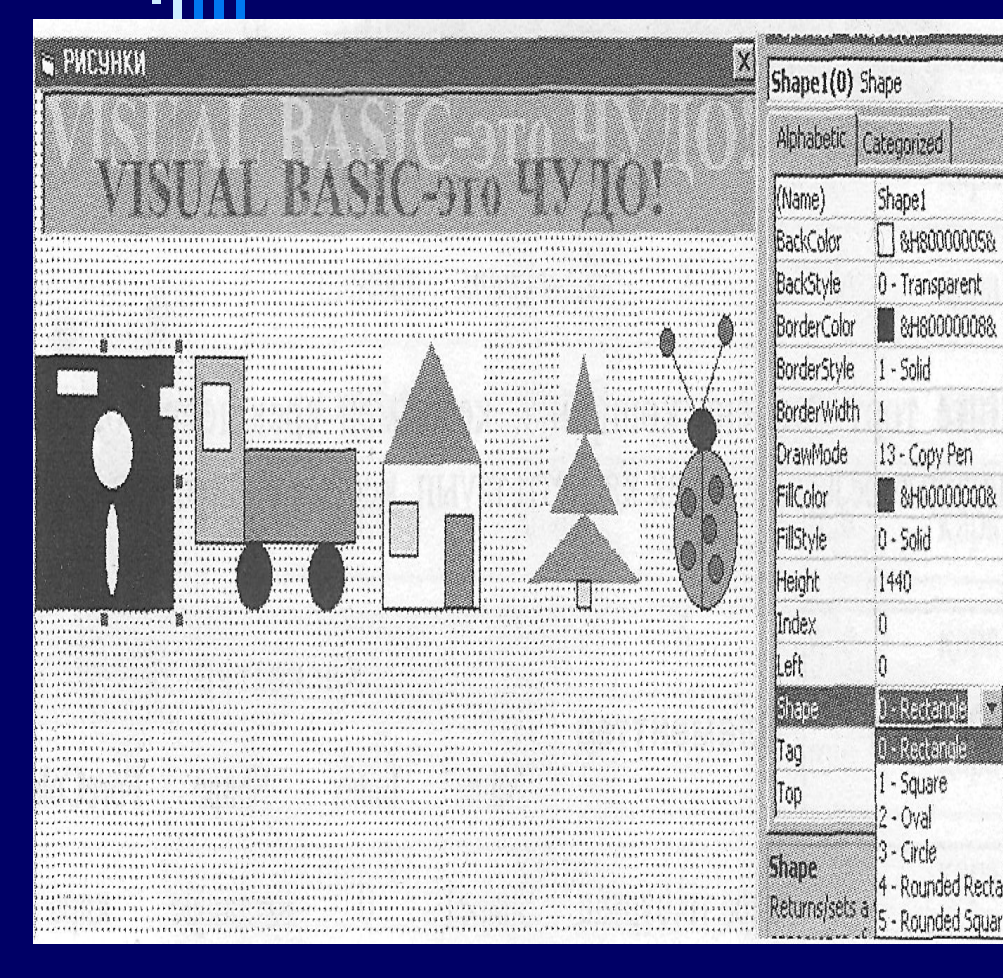

Объектілер негізінен үш элементтен: сызық, тікбұрыш, шеңберден құрастырылған. Дискеттің кескіні бес бөлшектен, үш бесбұрыштан, екі щеңберден тұрады. Оны көрсету үшін Shape элементін таңдаймыз да,, оны маустың екі шертуімен пішінге тасымалдаймыз. Қасиеттер терезесінде Shape қасиетін табамыз да, оның мəнін Rectangle (тікбұрыш) анықтаймыз. Бояу үшін Fill Color (объектіні бояу) Palette қасиетін жəне палитрадағы қара түсті пайдаланамыз.

 VISUAL BASIC-тің арқасында, соңғы кезде ойыншық саналған Бейсик тілі программалау тілдерінің ең қарапайым жəне ең күштісі болды. VISUAL BASIC программалу жүйесі Windows-тің барлық офистік қолданбаларына енгізілген, бұл жағдай ақпараттық технологияларға ойшыл, шығармашылық тұрғыдан қарауға мүмкіндік береді.

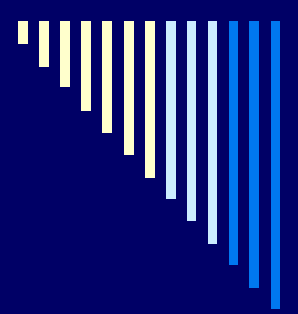

# Назар қойып тыңдағандарыңызға рахмет!